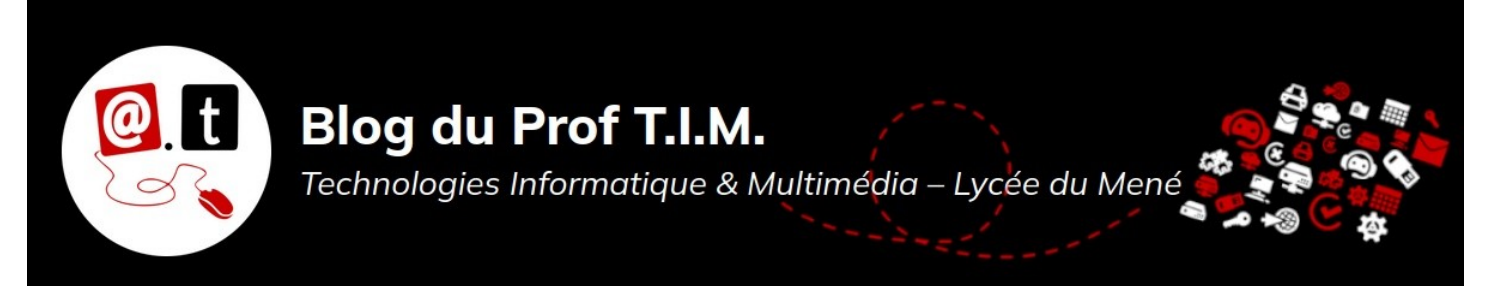

# Fiche Propriétés d'un fichier - Outils collaboratifs

## Table des matières

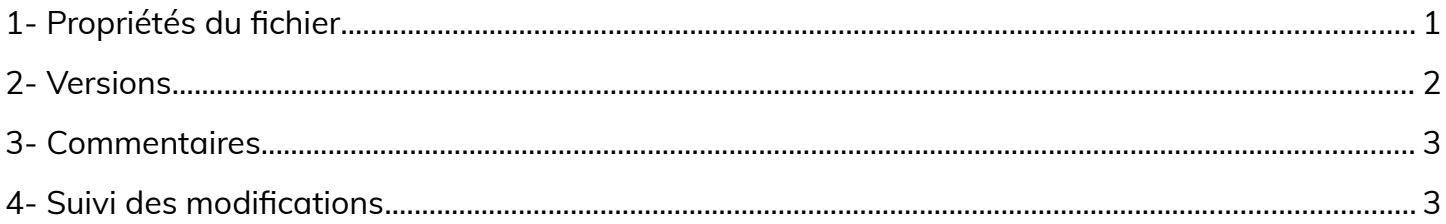

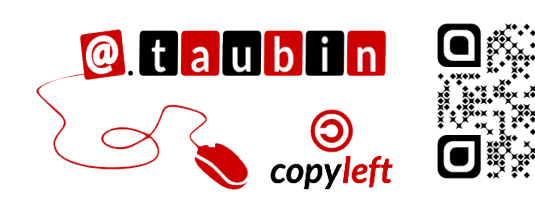

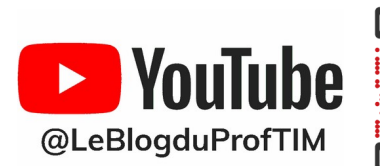

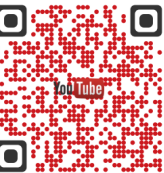

https://blogtim.fr

# **Fiche Propriétés d'un fichier – Outils collaboratifs**

### <span id="page-1-0"></span>**1- Propriétés du fichier**

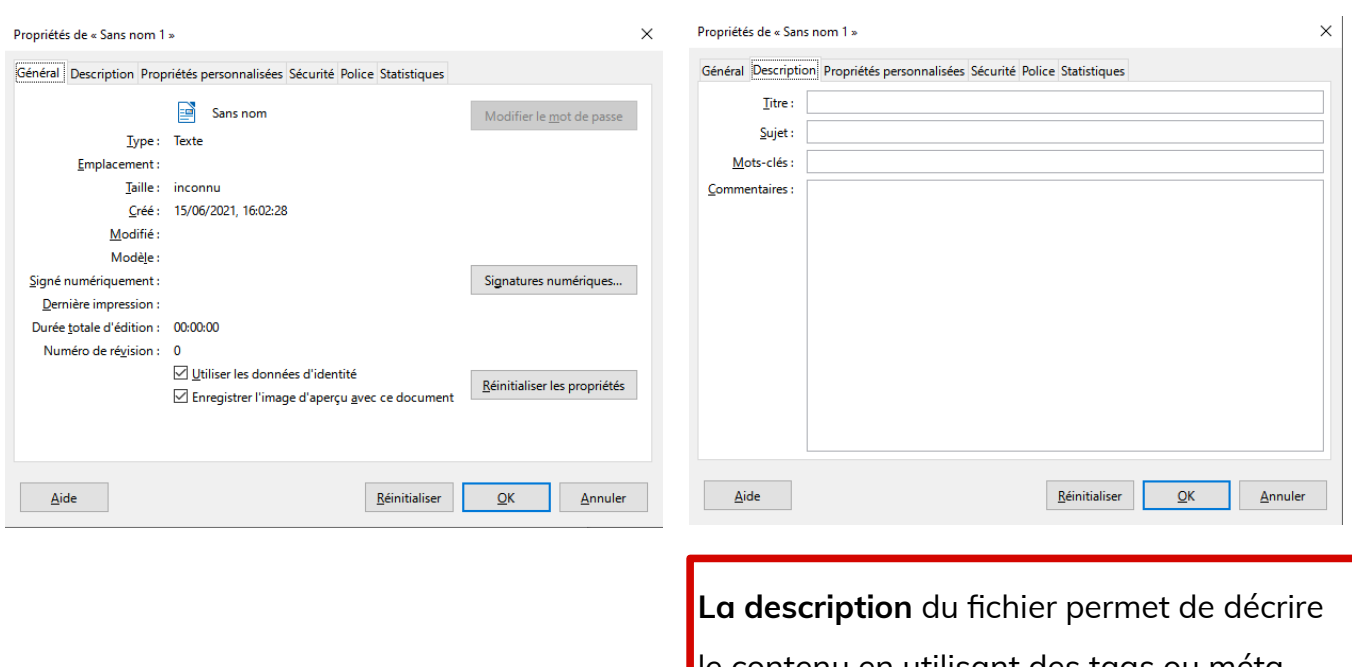

Les propriétés sont accessibles via la commande **Fichier > Propriétés**

le contenu en utilisant des tags ou méta-

données.

- Titre
- Objet

 $\times$ 

- Mots clés
- **Commentaires**

Propriétés de « Sans nom 1 »

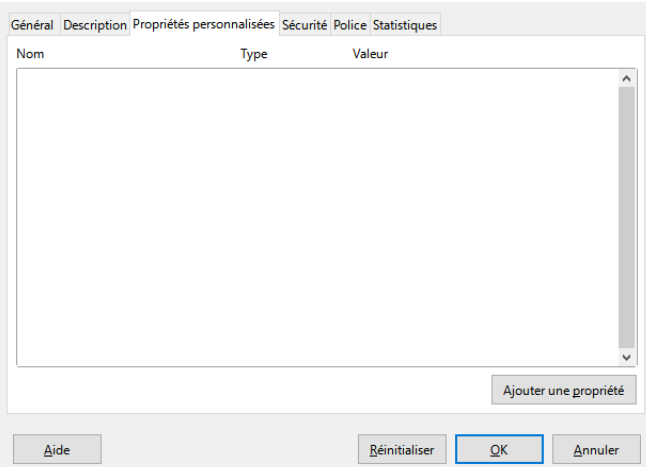

<span id="page-2-0"></span>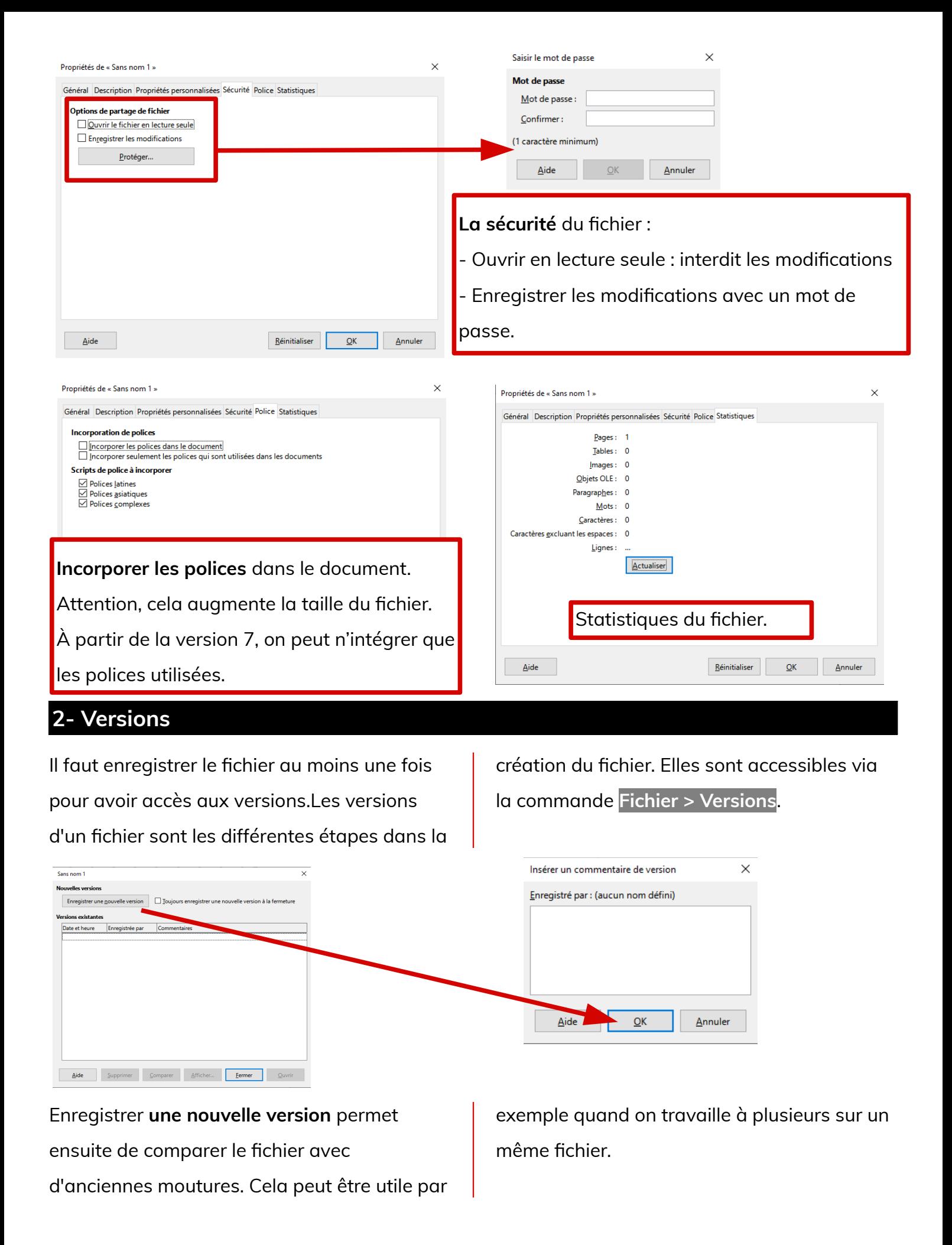

#### <span id="page-3-1"></span>**3- Commentaires**

Essai

Les commentaires sont accessibles via la commande **Insertion > Commentaires ou Ctrl + Alt + C**. Ils permettent de commenter un fichier. Ces textes ne sont pas imprimés. Cela

s'avère utile dans le travail collaboratif. Vous pouvez ainsi laisser des remarques à vos collègues.

 $\mathbb{L}$ 

<span id="page-3-0"></span>**4- Suivi des modifications** On peut demander à LibreOffice d'enregistrer fichier sont conservées et il est possible de les les modifications via la commande **Édition >**  visualiser en lançant le menu **Édition > Suivi Suivi des modifications > Enregistrer**. **des modifications > Afficher .** Ainsi, toutes les modifications apportées au 4- Modifications Les modifications s'affichent en marron On peut demander à LibreOffice d'enregistrer les modifications via la Modifications > Enregistrer ». et soulignées. Ainsi, toutes les modifications apportées au fichier sont conservées et il est en lancement le menu « Édition > Modifications > Afficher ». <u>en rancement le menu « le cution > modifications > Amerien ».</u><br>Il est aussi possible de protéger l'historique des modifications avec un mot de<br>« l'Édition > Modifications > Protéger l'historique ». L'auteur de la modification s'affiche en « Édition > Modifications > Protéger l'historique » passant la souris sur le texte.

Il est aussi possible de protéger l'historique des modifications avec un mot de passe :

**Édition > Suivi des modifications > Protéger...**

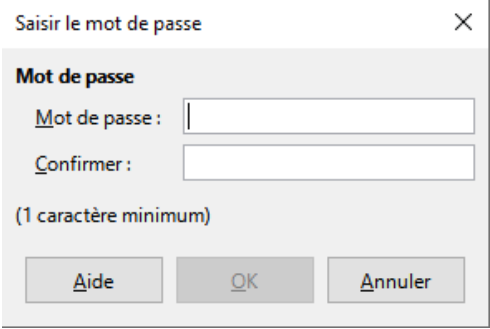

On peut ainsi **accepter ou rejeter** des modifications réalisées par un co-auteur du document.

**Édition > Suivi des modifications > Gérer...**

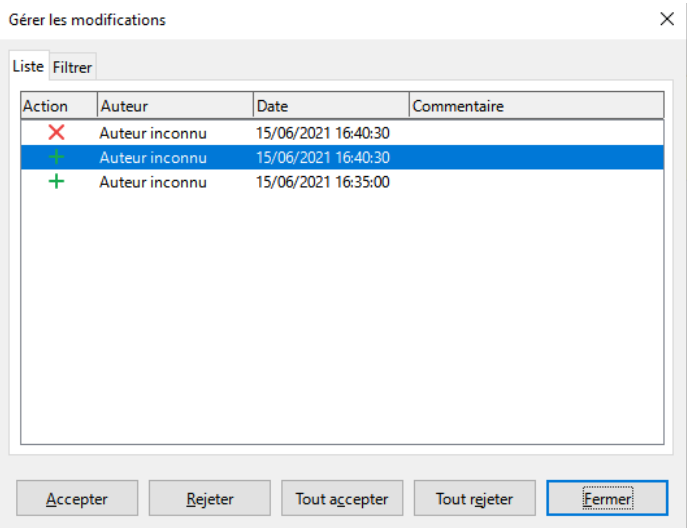

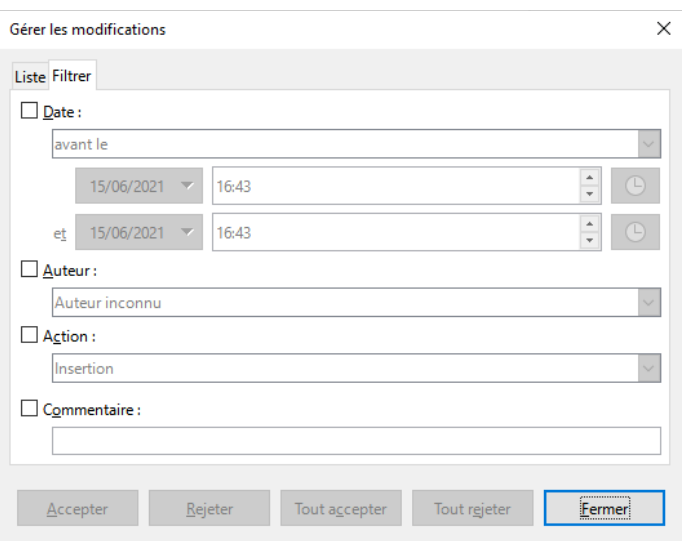

Si il existe plusieurs versions du document, vous pouvez « fusionner » ces différentes versions via la commande **Édition > Suivi des modifications > Fusionner le document...**

Cela importe les modifications apportées aux copies d'un document dans l'original du document.

Les modifications apportées aux notes de bas de page, en-têtes, cadres et champs sont ignorées.

Les modifications identiques sont fusionnées automatiquement.

On peut également comparer deux exemplaires du même document, par exemple si on ne sait plus laquelle des deux est la bonne.

**Édition > Suivi des modifications >** 

**Comparer le document...**

Il suffit ensuite d'aller chercher dans le poste de travail la deuxième version.